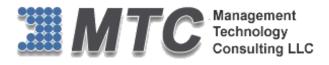

## **Microsoft Dynamics CRM / XRM Platform**

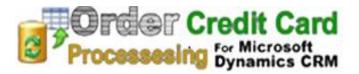

# **User Guide**

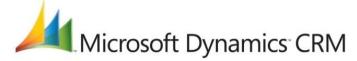

**CRM Versions Supported:** CRM 2011/2013/2015/2016

In association with Authorize.net the process of capturing Credit Card Details with high security made possible in Microsoft Dynamics CRM. Processing credit card payment made easy and quicker. The credit card details store in CRM are encrypted to avoid any misuse of data.

**Coding Version** : Document Version : Date of Document : June 13, 2016

20152016.062016.0.8 20152016.062016.0.8

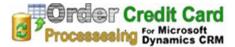

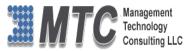

## Copyright

#### Copyright ©2016, Management Technology Consulting LLC, Inc. All rights reserved.

Your right to copy this documentation is limited by copyright law and the terms of the software license agreement. As the software licensee, you may make a reasonable number of copies or printouts for your own use. Making unauthorized copies, adaptations, compilations, or derivative works for commercial distribution is prohibited and constitutes a punishable violation of the law

## Disclaimer

Information in this document is subject to change without notice and should not be construed as a commitment on the part of Management Technology Consulting LLC and does not assume any responsibility or make any warranty against errors that may appear in this document and disclaims any implied warranty of the merchantability or fitness for a particular purpose.

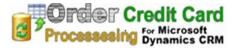

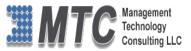

## **Product Overview**

In association with Authorize.net the process of capturing Credit Card Details with high security made possible in Microsoft Dynamics CRM. Processing credit card payment made easy and quicker. The credit card details store in CRM are encrypted to avoid any misuse of data. The merchants can fulfill and complete the process of Sales cycle with ease. This product also supports to make refunds to Accounts or Contacts if the Payments are received.

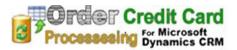

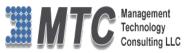

## Table of Contents

| Copyright2                                                                                                    |
|----------------------------------------------------------------------------------------------------|
| Disclaimer2                                                                                                    |
| Product Overview                                                                                                    |
| License Key7                                                                                                    |
| Installation Process                                                                                                    |
| Installing Licensing Solution                                                                                                    |
|                                                                                                    |
| Procedure to add Credit Card or PayPal to customer 22                                                                                                    |
| Credit Card Processing25Credit Card Processing from Invoice29Credit Card Processing from Account or Contact.31Procedure to Refund Credit Card Payment(s) to Customers33 |
| Automatic Clearing House Payments                                                                                                    |
| Minimum Requirements    37      Important Notes    37      Uninstallation Process    38                                                                                 |
| MTC Overview                                                                                                    |
| The Global CRM Community DynamicsExchange.com       39         End User License Agreement (EULA)       40                                                               |

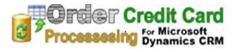

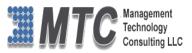

## Table of Figures

| Figure 1 : Developer Resources7                                 |
|-----------------------------------------------------------------|
| Figure 2 : Organization Unique Name7                            |
| Figure 3: To Import Solution                                    |
| Figure 4: Select Solution Package9                              |
| Figure 5: Solution Information9                                 |
| Figure 6: Import Option                                         |
| Figure 7: Importing Solution - Licensing11                      |
| Figure 8: Select Solution Package – Credit Card12               |
| Figure 9: Solution Information                                  |
| Figure 10: Import Option – credit card                          |
| Figure 11: Importing Solution - Credit Card14                   |
| Figure 12: License Key for Credit Card15                        |
| Figure 13: Authorize.net Merchant Login Screen16                |
| Figure 14: Authorize.net - Select Account17                     |
| Figure 15: Authorise.net – Select API Login and Transaction Key |
| Figure 16: API Login and Transaction Key19                      |
| Figure 17: Transaction Key - Authorize.net19                    |
| Figure 18: CRM form to create Authorization20                   |
| Figure 19: CRM screen - Storing API Login details21             |
| Figure 20: CRM Account form                                     |
| Figure 21: CRM Account showing Credit Card view23               |
| Figure 22: Encrypted values stored in CRM24                     |
| Figure 23: Add New Credit Card details25                        |
| Figure 24: Credit Card transaction Details26                    |
| Figure 25: Credit Card transaction Status Details27             |
| Figure 26: Showing Approved Transaction28                       |
| Figure 27: Invoice form showing Credit Card button29            |
| Figure 28: Invoice being processed                              |
| Figure 29: Credit Card operation Successful in CRM Invoice      |
| Figure 30: Account for showing payment option31                 |

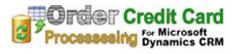

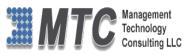

| Figure 31: Payment Wizard                           | 32 |
|-----------------------------------------------------|----|
| Figure 32: CRM My Active Accounts                   | 33 |
| Figure 33; Account form Showing Refund option       | 34 |
| Figure 34: Refund Screen Pop up                     | 34 |
| Figure 35: Showing Remarks as refund Successful.    | 35 |
| Figure 36: CC Transaction Showing Refund Status     | 36 |
| Figure 37: CC Refund showing Inactive status"       | 36 |
| Figure 38: Deleting Credit Card processing Solution | 38 |
| Figure 39: Uninstall Solution                       | 38 |

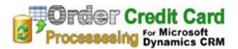

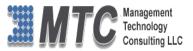

## **License Key**

- To install Order Credit Card for Microsoft CRM, you require a License Key, which you can get by sending an E-mail requesting license key to salesteam@mtccrm.com with your Organization Unique Name.
- To access your Organization Unique Name Click on Settings→Customizations→Developer resources as shown

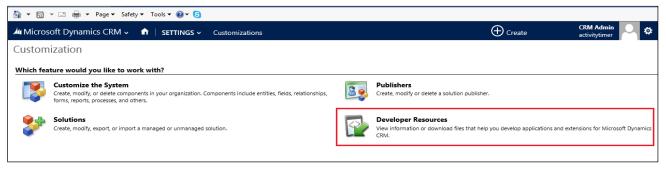

Figure 1 : Developer Resources

• A window will pop up with Organization Unique Name as shown below.

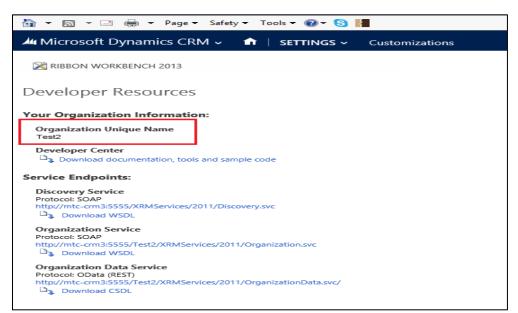

Figure 2 : Organization Unique Name

• Send this Organization Unique Name through Email and you will receive your Licensing Key within 24 hours.

NOTE: After placing the request you will receive the LICENSE KEY within 24 hrs.

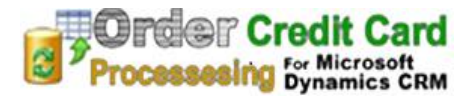

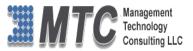

## **Installation Process**

To install the Credit Card Processing solution for Microsoft CRM the following steps are to be followed.

STEP 1:

• Go to http://www.mtccrm.com/CC.aspx click on Download Credit Card for Microsoft CRM

#### STEP 2:

- On Downloading you will get MTC CreditCardProcessing.zip (ZIP file).
- Extract the files from the downloaded folder. You will get two WINRAR ZIP files.

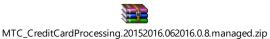

Licensing.20152016.062016.0.8.managed.zip

NOTE: The Credit Card Processing Solution has to be imported into CRM for installation

STEP 3:

• Open your CRM click on **Settings Solution** it will open import Solution window.

| 👌 🕶 🗟 👻 🚍        | 🔹 👻 Page 🕶 Safety 🕶 To | ols 🕶 🔞 🕶 😒         |                         |                            |                     |                                                    |
|------------------|------------------------|---------------------|-------------------------|----------------------------|---------------------|----------------------------------------------------|
| Microsoft Dyna   | amics CRM 🗸 🖬          | SETTINGS ~ Sol      | utions   ~              |                            |                     | () Create                                          |
| All Solution     | ıs ∽                   |                     |                         |                            |                     | Search for records                                 |
| 🐉 New 🛛 🗙 Delete | 📑 Import 🖫 Export      | Import Translations | Export Translations     | Publish All Customizations | 🚯 Get Solutions fro | m Marketplace More Actions 👻                       |
| Name             | Display Name           | Version             | Installed On 🛧 🛛 Packag | e Typ Publisher            | Descrip             | otion                                              |
| ActivityTimer    | Activity Timer         | 1.0                 | 9/3/2013 Manag          | ed Management Technology   | Consultanc Activity | Timer adds timer functionality to all Microsoft Dy |
|                  |                        |                     |                         |                            |                     |                                                    |
|                  |                        |                     |                         |                            |                     |                                                    |
|                  |                        |                     |                         |                            |                     |                                                    |

Figure 3: To Import Solution

- In Import Solution Window you can **browse** and Select Solution Package zip file and then click on **Next** for further processing.
- Firstly, user needs to Import Licensing Solution and then Secondly import the Credit Card Solution.

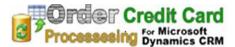

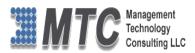

## Installing Licensing Solution

| Import Solution - Windows Internet Explorer                                                       | -           |                     |
|---------------------------------------------------------------------------------------------------|-------------|---------------------|
| https://retailllc.crm5.dynamics.com/tools/solution/import/SolutionImportWizard.aspx               |             | <b>a</b>            |
| Select Solution Package                                                                           |             | <u> </u>            |
| Select the compressed (.zip or .cab) file that contains the solution you want to import and click | Next.       |                     |
| C:\Users\Venkath\Desktop\Licensing_1_0_3_0_managed.zip                                            | Browse      | ]                   |
|                                                                                                   |             |                     |
|                                                                                                   |             |                     |
|                                                                                                   |             |                     |
|                                                                                                   |             |                     |
|                                                                                                   |             |                     |
|                                                                                                   |             |                     |
|                                                                                                   |             |                     |
|                                                                                                   |             |                     |
|                                                                                                   |             |                     |
|                                                                                                   |             |                     |
|                                                                                                   |             |                     |
|                                                                                                   |             |                     |
| <u>B</u> ack <u>N</u> et                                                                          | kt <u>(</u> | Cancel              |
|                                                                                                   | € 1         | 100% <del>-</del> : |

Figure 4: Select Solution Package

• In Import Solution Window you can browse and Select Solution Package zip file and then click on

| https://retaillc.crm5.dynamics.com/tools/solution/import/SolutionImportWizard.aspx         olution Information         Name:       Licensing         Publisher:       Management Technology Consultancing(MTC)         Package Type:       Managed         View solution package details |                             | Import Solution - Windows Internet Explorer                   |              |
|----------------------------------------------------------------------------------------------------|-----------------------------|---------------------------------------------------------------|--------------|
| Solution Information         Name:       Licensing         Publisher:       Management Technology Consultancing(MTC)         Package Type:       Managed                                                                                                    | https://retailllc.crm5      | .dynamics.com/tools/solution/import/SolutionImportWizard.aspx |              |
| Name:     Licensing       Publisher:     Management Technology Consultancing(MTC)       Package Type:     Managed                                                                                                    | lution Informati            | on                                                            | @ <u>H</u> e |
| Publisher: Management Technology Consultancing(MTC) Package Type: Managed                                                                                                    | Solution Information        | n                                                             |              |
|                                                                                                    | Publisher:<br>Package Type: | Management Technology Consultancing(MTC)<br>Managed           |              |

Click on <u>Next</u> to proceed

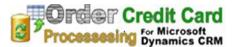

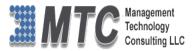

| Control Import Solution - Windows Internet Explorer                                          | - 🗆 🗙                       |
|----------------------------------------------------------------------------------------------|-----------------------------|
| https://retailllc.crm5.dynamics.com/tools/solution/import/SolutionImportWizard.aspx          | <b>a</b>                    |
| Import Options                                                                               |                             |
| Post Import Actions                                                                          |                             |
| Activate any processes and enable any SDK message processing steps included in the solution. |                             |
| <u>B</u> ack <u>N</u> ext                                                                    | <u>C</u> ancel<br>€ 100% ▼; |

Figure 6: Import Option

Click on to proceed
 Import Customizations -- Webpage Dialog
 Import Customizations. -- Webpage Dialog
 Importing customizations. Please wait for the operation to complete...

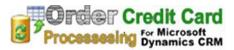

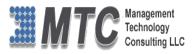

| •                | n5. <b>dynamics.com</b> /tool | s/solution/import/    | SolutionImportWiza | rd.aspx |                   |
|------------------|-------------------------------|-----------------------|--------------------|---------|-------------------|
| orting Soluti    | on                            |                       |                    |         | @ <u>1</u>        |
| () The import of | of solution: Licensing con    | npleted successfully. |                    |         |                   |
| Date Time 🔻      | Туре                          | Display Name          | Name               | Status  | Description       |
| 09:21:20.53      | SDK Message Pr                | EditableGridSett      | EditableGridSett   | 2       |                   |
| 09:21:18.77      | Dependencies C                |                       |                    |         |                   |
| 09:21:15.56      | Security Role                 | MTC License           | MTC License        |         | Security role.    |
| 09:21:14.81      | SDK Message Pr                | EditableGridSett      | EditableGridSett   |         |                   |
| 09:21:14.56      | Plugin Assembly               | EditableGridSett      | EditableGridSett   |         |                   |
| 09:21:09.00      | Chart                         |                       | mtc_licensing      |         | Entity that store |
| 09:21:05.34      | Relationship                  |                       |                    |         |                   |
| 09:21:03.22      | Entity Ribbon                 | Licensing             | mtc_licensing      |         | XML data that r   |
| 09:21:03.00      | Entity Messages               |                       | mtc_licensing      |         | Text that repres  |
| 09:21:02.98      | Form                          | Licensing             | mtc_licensing      |         | System-popula     |
| 09:21:02.50      | System Views                  | Licensing             | mtc_licensing      | 2       | Query that is sa  |
| 09:21:02.14      | Entity                        | Licensing             | mtc_licensing      |         | ~                 |
| <                |                               |                       | _                  |         | >                 |
|                  |                               |                       |                    |         | I¶ ◀ Page 1 🕨     |
|                  |                               |                       |                    |         |                   |
|                  |                               |                       | Download Lo        | a File  | Next Close        |

Figure 7: Importing Solution - Licensing

• Click on <u>Close</u> after successful completion message is displayed.

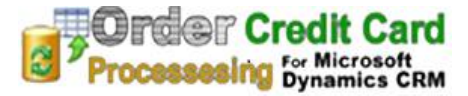

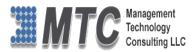

## Installing Credit Card Processing Solution

| 6        | Import Solution - Windows Internet Explorer -                                                                                                    |                | ×            |
|----------|----------------------------------------------------------------------------------------------------|----------------|--------------|
| 👍 https: | //retailllc.crm5. <b>dynamics.com</b> /tools/solution/import/SolutionImportWizard.aspx                                                                                                    |                | <b>a</b>     |
| Select   | Solution Package                                                                                                    | @ <u>H</u>     | <u>i</u> elp |
|          | Select the compressed (.zip or .cab) file that contains the solution you want to import and click Next. C:\Users\\Venkath\Documents\Working Folder\Credit Card Processing\MTC_CreditCardProcessin Browse | ]              |              |
|          |                                                                                                    | <u>C</u> ancel |              |

Figure 8: Select Solution Package – Credit Card

| Click on    | <u>N</u> ext              | to proceed.                                               |                |
|-------------|---------------------------|-----------------------------------------------------------|----------------|
| Ø           |                           | Import Solution - Windows Internet Explorer               | - 🗆 🗙          |
| 🏄 https://r | etailllc.crm5. <b>dyn</b> | amics.com/tools/solution/import/SolutionImportWizard.aspx | <b>a</b>       |
| Solution    | Information               |                                                           |                |
| Solutio     | on Information            |                                                           |                |
| Name:       |                           | MTC Credit Card Processing                                |                |
| Publish     | er:                       | Management Technology Consultancing(MTC)                  |                |
| Packag      | e Type:                   | Managed                                                   |                |
| Views       | solution package          | details                                                   |                |
|             |                           |                                                           |                |
|             |                           | <u>B</u> ack <u>N</u> ext                                 | <u>C</u> ancel |
|             |                           |                                                           | 🔍 100% 🛛 👻     |
|             |                           | Figure 9: Solution Information                            |                |
| Click on    | Next                      | to proceed.                                               |                |

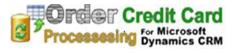

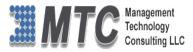

| Import Solution - Windows Internet Explorer                                                 | - 🗆 🗙               |
|---------------------------------------------------------------------------------------------|---------------------|
| Matter://retailllc.crm5.dynamics.com/tools/solution/import/SolutionImportWizard.aspx        | <b>a</b>            |
| Import Options                                                                              | @ <u>H</u> elp      |
| Post Import Actions                                                                         |                     |
| Activate any processes and enable any SDK message processing steps included in the solution | ı.                  |
|                                                                                             |                     |
|                                                                                             |                     |
|                                                                                             |                     |
|                                                                                             |                     |
|                                                                                             |                     |
|                                                                                             |                     |
|                                                                                             |                     |
|                                                                                             |                     |
| Back                                                                                        | Next <u>C</u> ancel |
|                                                                                             | 🔍 100% 🔻 🖽          |
| Figure 10: Import Option – credit card                                                      |                     |
|                                                                                             |                     |
| Click on <u>Next</u> to proceed.                                                            |                     |
|                                                                                             |                     |
|                                                                                             |                     |
| Import Customizations Webpage Dialog                                                        |                     |
| Attps://retailllc.crm5.dynamics.com/tools/solution/import/importSti                         |                     |
| Importing customizations. Please wait for the operation to<br>complete                      |                     |
|                                                                                             |                     |
|                                                                                             |                     |
|                                                                                             |                     |
|                                                                                             |                     |
|                                                                                             |                     |
|                                                                                             |                     |
|                                                                                             |                     |
| F 😜 Internet   Protected Mode: On 🔒                                                         |                     |
|                                                                                             |                     |

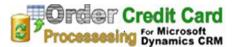

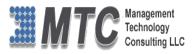

| Status   | Description       |
|----------|-------------------|
|          | Description       |
|          | Description       |
|          |                   |
| <b></b>  |                   |
|          |                   |
|          | Security role.    |
| <b>}</b> | XML data used     |
| <b>a</b> |                   |
|          |                   |
| <b>a</b> |                   |
| <b>a</b> | Entity that store |
| <b>-</b> | Entity that store |
| <b>a</b> | Entity that store |
|          | Entity that store |
|          | >                 |
|          | 🕅 🖣 Page 1 🕨      |
|          |                   |
|          |                   |

Figure 11: Importing Solution - Credit Card

• Click on <u>Close</u> after successful completion message is displayed and the CRM will have both the solutions as shown below

| ᄲ Microsoft Dynamic      | s CRM 🗸 🖬   Set            | rtings v          | Solutions   🗸    |               |                                         |                       | ⊕ Create            | Enter Search Item | Q | Ę | credit card<br>Credit Card | 0 ¢ |
|--------------------------|----------------------------|-------------------|------------------|---------------|-----------------------------------------|-----------------------|---------------------|-------------------|---|---|----------------------------|-----|
| All Solutions 🗸          | ,                          |                   |                  |               |                                         |                       | Search              | for records       |   |   |                            | Q   |
| 💕 New 🛛 🗙 Delete 🛛 📑     | Import  Export 🛛 👰 I       | mport Translation | s 🔋 Export Trans | lations 🛛 🚺 I | Publish All Customizations 🛛 💸 Get Solu | tions from Marketplac | More Action         | IS *              |   |   |                            |     |
| Name                     | Display Name               | Version           | Installed On 🛧   | Package Typ   | Publisher                               | Description           |                     |                   |   |   |                            |     |
| Licensing                | Licensing                  | 1.0.3.0           | 4/21/2015        | Managed       | Management Technology Consultanc        | MTC's Solution for Li | censing             |                   |   |   |                            |     |
| MTC_CreditCardProcessing | MTC Credit Card Processing | 1.0.0.6           | 4/21/2015        | Managed       | Management Technology Consultanc        | MTC's Solution for C  | edit Card Processin | ig settings.      |   |   |                            |     |
|                          |                            |                   |                  |               |                                         |                       |                     |                   |   |   |                            |     |
|                          |                            |                   |                  |               |                                         |                       |                     |                   |   |   |                            |     |

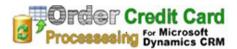

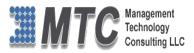

## Activating License Key

• CRM->Settings->Solutions-> double click on MTC\_CreditCardProcessing

| e                                                                                         | Solution: MTC Cred        | it Card Processing - Microsoft Dynamics CRM - Windows Internet Explorer                                                    | - 🗆 🗙             |
|-------------------------------------------------------------------------------------------|---------------------------|----------------------------------------------------------------------------------------------------|-------------------|
| https://retailllc.crm5.dynamics.c                                                         | om/tools/solution/edit.as | px?id=%7b4439EE2B-6285-4200-B99D-420B1B56D5C9%7d#                                                                          |                   |
| File 🛛 Close 🎒 🔥 Actio                                                                    | ns •                      |                                                                                                    | <u> @ H</u> elp ▼ |
| Solution: MTC Credit Card                                                                 | Processing                |                                                                                                    |                   |
| You cannot directly edit the comp<br>from another unmanaged solution                      |                           | ution. If the managed properties for solution components are set to allow customization, you can edit them in the Customiz | ations area or    |
| Solution MTC Credit Card Process                                                          | Licensing                 |                                                                                                    |                   |
| Configuration                                                                             | Select a Product          | MTCCreditCardProcessing •                                                                                                  |                   |
| Components                                                                                | Organization Name         | retaillic                                                                                                    |                   |
| Option Sets Client Extensions                                                             | License Key               | 60c03120d190e181509071612030607124943415445415d58                                                                          |                   |
| <ul> <li>✓ Web Resources</li> <li>✓ Processes</li> <li>→ +□ Plug-in Assemblies</li> </ul> | System User Count         | 1         Licensed User Count         0           Trial         7/31/2013         7/31/2013                                |                   |
| Sdk Message Processing S                                                                  | License Description       |                                                                                                    |                   |
| Dashboards                                                                                |                           | Submit                                                                                                    |                   |
| S Connection Roles                                                                        |                           | License Accepted                                                                                                    |                   |
| Contract Templates                                                                        |                           |                                                                                                    |                   |
| Mail Merge Templates                                                                      |                           | ОК                                                                                                    |                   |
| Bield Security Profiles                                                                   |                           |                                                                                                    |                   |
|                                                                                           |                           |                                                                                                    |                   |
| Status: Existing                                                                          |                           |                                                                                                    |                   |
|                                                                                           |                           |                                                                                                    | € 100% ◄ 📑        |

Figure 12: License Key for Credit Card

- Select Product as MTCCreditCardProcessing,
- Copy & Paste the License key which you have received from <a href="mailto:salesteam@mtccrm.com">salesteam@mtccrm.com</a>
- Click on Submit
- A pop up window appears and displays the message as License Accepted. Click on OK.

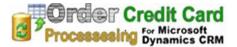

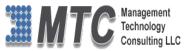

## **Register with Authorize.net**

The user has to resister with Authorize.net a gateway solution. Firstly get **API Login code and API Transaction Key**. Unless these codes are obtained from Authorize.net the user cannot process the credit card processing.

 Log on to <u>http://www.authorize.net/</u> and login to Merchant Account or directly login to <u>https://account.authorize.net/</u>

| ← → C 🔒 https://account.authorize.ne                                                                                                    | et                                                                                                    |                                                    | ☆ =                        |
|----------------------------------------------------------------------------------------------------|----------------------------------------------------------------------------------------------------|----------------------------------------------------|----------------------------|
| Authorize.Net<br>a CyberSource solution                                                                                                    |                                                                                                    |                                                    | ^                          |
| <ul> <li>Accept Electronic Checks fro</li> <li>Expand your customers' payment<br/>options to potentially increase sales</li> <li>Eliminate the cost and inconvenience<br/>of manually processing paper checks</li> <li>Obtain lower rates than credit cards</li> <li>Log in to sign up for eCheck.Net<sup>®</sup>!</li> <li>Click to learn more</li> </ul> | m non-Credit Card Customers<br>Expiration<br>Card Code:<br>Checking Account Information<br>Checking Account #:<br>Bank Name:<br>Bank Account #:<br>Bank Account #: | Please Log In!<br>Login ID:<br>Password:<br>Log In | Forgot Your<br>Forgot Your |
| Authorize.Net Quick Help                                                                                                    | Did You Know?                                                                                                    |                                                    |                            |
| Tour. New Merchant Tour                                                                                                    | You can refund a transaction through the Virtual Terminal                                                                                                    |                                                    |                            |
| Customer Support                                                                                                    | or by clicking the Refund<br>button at the top of the                                                                                                    |                                                    |                            |
| Video Demos                                                                                                    | Transaction Details page.                                                                                                    |                                                    |                            |
| Service Merchant Seal                                                                                                    |                                                                                                    |                                                    |                            |
|                                                                                                    |                                                                                                    |                                                    |                            |

Figure 13: Authorize.net Merchant Login Screen

- Prove the Login ID and Password to enter Authorize.net.
- Click on Account as shown below

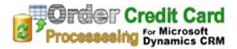

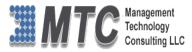

| A the article of                                                                                                    | NT-4                           |                                                                                                    | A FEEDBACK                                                                                                    | 💑 CONTACT US                                                                                     | 👔 HELP                                                                       | 🔒 LOG OU                                     |
|----------------------------------------------------------------------------------------------------|--------------------------------|----------------------------------------------------------------------------------------------------|----------------------------------------------------------------------------------------------------|--------------------------------------------------------------------------------------------------|------------------------------------------------------------------------------|----------------------------------------------|
| Authorize.                                                                                                    |                                |                                                                                                    |                                                                                                    | Welcome:                                                                                         | TestFirstName                                                                | TestLastNam                                  |
| HOME                                                                                                    | TOOLS                          | REPORTS                                                                                                    | SEA                                                                                                    | RCH                                                                                              | ACCO                                                                         | DUNT                                         |
| Virtual Terminal   Unsettled Tra<br>ANNOUNCEMENTS<br>5/17/13<br>Exclusive Discount on Your Inter<br>Retailer Registration<br>5/9/13<br>New Partners Added to the Merry<br>Toolbox<br>5/9/13<br>Authorize.Net Receives ACE Awa<br>Customer Support<br>TOOLS<br>Virtual Terminal | met PRODUCTS                   | Authorize.Net Support Cent<br>The Authorize.Net Support C<br>answers to virtually any cust<br>and information on contactir<br>need help.<br>& SERVICES<br>eCheck.Net®<br>Offer your customers an add<br>electronic check payments of<br>Automated Recurring Billin | enter, located at <u>https</u><br>omer support questio<br>ig us. We strongly rec<br>litional payment option<br>lirectly from your webs | n, as well as useful li<br>ommend using the Si<br>n. eCheck.Net enable                           | nks to <u>video de</u><br>upport Center a<br>s you to accept                 | mos, help file<br>inytime you<br>and process |
| Upload Transactions<br>Recurring Billing<br>Fraud Detection Suite<br>Customer Information Manager<br>Simple Checkout                                                                                                    | 28                             | ARB enables you to create "<br>payment information, billing<br>generates the subsequent r                                                                                                    | subscriptions" for recu<br>amount, and a specifi                                                                                       | ic billing interval and o                                                                        |                                                                              |                                              |
| REPORTS<br>Transaction Detail<br>Transaction Statistics<br>Returns<br>Notice of Change                                                                                                    |                                | Advanced Fraud Detection<br>The Advanced Fraud Detecti<br>IP address tools to identify a<br>customize the transaction fil                                                                                                    | on Suite safeguards )<br>ind prevent suspicious                                                                                        | s transactions. Flexibl                                                                          |                                                                              |                                              |
| SEARCH<br>Search by Batch<br>Search by Business Day<br>Unsettled Transactions<br>Suspicious Transactions                                                                                                    |                                | Customer Information Man<br>CIM allows you to store your<br>simplifying payments for ret<br>with the Payment Card Indu                                                                                                    | customers' sensitive<br>urning customers and                                                                                           | recurring transaction                                                                            | s. It can also he                                                            | elp you comp                                 |
| ACCOUNT<br>Settings<br>Billing Information<br>Statements<br>User Administration<br>User Profile<br>Alternative Payments                                                                                                    | THIRD-PART                     | Stored locally.  Solution  Merchant Toolbox  The Merchant Toolbox is de: manage key areas of your b business productivity. Many incentives exclusively to Auti company, identifying and pr Merchant Toolbox can help p new partners, so be sure to                 | usiness. Categories in<br>vendors in the Mercha<br>norize.Net merchants.<br>eventing fraudulent tra<br>rou find solutions that         | nclude marketing, se<br>int Toolbox offer spec<br>Whether you're lookir<br>nsactions or updating | curity, accountin<br>ial discounts or<br>ng for help mark<br>y your bookkeep | ng and<br>rother<br>keting your<br>ping, the |
|                                                                                                    | © 2005, 2013. Authorize.Net is | Terms of Use   Privacy Policy<br>a registered trademark of CyberSourc                                                                                                    |                                                                                                    | ights reserved.                                                                                  |                                                                              |                                              |

Figure 14: Authorize.net - Select Account

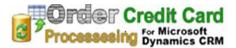

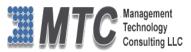

• One the Setting screen is opened click on API Login ID and Transaction key as shown below

| A                                                 | - NT-4                                                                     |                              | A FEEDBACK                       | 💑 CONTACT US          | i HELP           | 🔒 LOG OUT     |  |
|---------------------------------------------------|----------------------------------------------------------------------------|------------------------------|----------------------------------|-----------------------|------------------|---------------|--|
| Authorize                                         |                                                                            |                              |                                  | Welcome: T            | FestFirstName    | TestLastName  |  |
| a CyberSource s                                   | solution                                                                   |                              |                                  |                       |                  |               |  |
| HOME                                              | TOOLS                                                                      | REPORTS                      | SEARC                            | ж                     | ACCO             | UNT           |  |
|                                                   |                                                                            |                              |                                  |                       |                  |               |  |
| Settings<br>Billing Information                   | Settings                                                                   |                              |                                  |                       |                  | <u>Help</u>   |  |
| Statements<br>User Administration<br>User Profile | The following sections provide ac<br>these settings, click the Help link i |                              |                                  | ant Interface setting | gs. For help wit | h configuring |  |
| Alternative Payments                              | Transaction Format Settings                                                |                              |                                  |                       |                  |               |  |
|                                                   | - Transaction Submission Settin                                            | ngs                          |                                  |                       |                  |               |  |
|                                                   | Virtual Terminal                                                           |                              | Upload Transa                    | action File Format    |                  |               |  |
|                                                   | Payment Form                                                               |                              | Partial Authoriz                 | zation                |                  |               |  |
|                                                   | <ul> <li>Transaction Response Setting</li> </ul>                           |                              |                                  |                       |                  |               |  |
|                                                   | Transaction Version                                                        | Receipt Page                 |                                  |                       |                  |               |  |
|                                                   | Response/Receipt URLs                                                      |                              | Relay Response                   |                       |                  |               |  |
|                                                   | Silent Post URL                                                            |                              | Direct Respon:                   |                       |                  |               |  |
|                                                   | Email Receipt FDS Customer Response                                        |                              |                                  |                       |                  |               |  |
|                                                   | Security Settings                                                          |                              |                                  |                       |                  |               |  |
|                                                   | - Basic Fraud Settings                                                     |                              |                                  |                       |                  |               |  |
|                                                   | Card Code Verification                                                     |                              | Address Verific                  | cation Service        |                  |               |  |
|                                                   | Daily Velocity                                                             |                              | Cardholder Aut                   | thentication          |                  |               |  |
|                                                   | — General Security Settings —                                              |                              |                                  |                       |                  |               |  |
|                                                   | Test Mode                                                                  |                              | MD5-Hash                         |                       |                  |               |  |
|                                                   | Password-Required Mode                                                     |                              | File Upload Ca                   |                       | -                |               |  |
|                                                   | Enable WebLink Connection M                                                | lethod                       |                                  | nd Transaction Key    | Ĺ                |               |  |
|                                                   | Transaction Details API                                                    |                              | Mobile Device                    | Management            |                  |               |  |
|                                                   | Business Settings                                                          |                              |                                  |                       |                  |               |  |
|                                                   | - General Information Settings -                                           |                              |                                  |                       |                  |               |  |
|                                                   | Transaction Cut-Off Time                                                   |                              | Time Zone                        |                       |                  |               |  |
|                                                   |                                                                            |                              |                                  |                       |                  |               |  |
|                                                   |                                                                            |                              |                                  |                       |                  |               |  |
|                                                   |                                                                            |                              |                                  |                       |                  |               |  |
|                                                   |                                                                            |                              |                                  |                       |                  |               |  |
|                                                   |                                                                            |                              |                                  |                       |                  |               |  |
|                                                   |                                                                            |                              |                                  |                       |                  |               |  |
|                                                   |                                                                            |                              |                                  |                       |                  |               |  |
|                                                   |                                                                            |                              |                                  |                       |                  |               |  |
|                                                   |                                                                            | Terms of Use   Privacy Poli  |                                  |                       |                  |               |  |
|                                                   | © 2005, 2013. Authorize.Net is a regis                                     | stered trademark of CyberSou | irce, a Visa company. All rights | s reserved.           |                  |               |  |

Figure 15: Authorise.net – Select API Login and Transaction Key

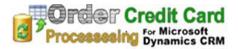

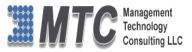

• API login ID is shown against its column along the other details like Login ID last Obtained and

Transaction Key last obtained.

|                                                                                                    | NT-4                                                                                                    |                                | A FEEDBACK                          | 💑 CONTACT US          | 🚺 HELP            | 🔒 LOG OUT      |  |  |
|----------------------------------------------------------------------------------------------------|----------------------------------------------------------------------------------------------------|--------------------------------|-------------------------------------|-----------------------|-------------------|----------------|--|--|
| Authorize                                                                                                    |                                                                                                    |                                | Welcome: TestFirstName TestLastName |                       |                   |                |  |  |
| HOME                                                                                                    | TOOLS                                                                                                    | REPORTS                        | SEAF                                | RCH                   | ACCC              | UNT            |  |  |
| Settings<br>Billing Information<br>Statements<br>User Administration<br>User Profile<br>Alternative Payments | API Login ID and Transaction Key         Your API Login ID and Transaction Key are unique pieces of information specifically associated with your payment gateway to authenticate that you are NOT used for logging into the Merchant Interface. These two values are required when setting up an Internet connection between your e-commerce Web site and the payment gateway. They are payment gateway to authenticate that you are authorized to submit Web site transactions.         IMPORTANT: The API Login ID and Transaction Key should not be shared with anyone. Be sure to store these values set change the Transaction Key regularly to further strengthen the security of your account.         For more information about the API Login ID and Transaction Key, please refer to the Reference & User Guides or contact developer.         API Login ID:         API Login ID:       01/22/2013 22:10:54         Transaction Key Last Obtained: |                                |                                     |                       |                   |                |  |  |
|                                                                                                    | Create New Transaction K                                                                                                    | ey                             |                                     |                       |                   |                |  |  |
|                                                                                                    |                                                                                                    |                                |                                     |                       |                   | equired Fields |  |  |
|                                                                                                    | You may obtain a new Transact<br>immediately by checking the Dis<br>automatically expire in 24 hours<br>Secre                                                                                                    | sable Old Transaction Key(s) o | ption. If you do not im             | mediately disable the | e old value, it w |                |  |  |
|                                                                                                    |                                                                                                    | ret Answer: •••••              |                                     | *                     |                   |                |  |  |
|                                                                                                    |                                                                                                    | ☑ Disable Old Tra              | ansaction Key(s)<br>Cancel          |                       |                   |                |  |  |
|                                                                                                    |                                                                                                    |                                |                                     |                       |                   |                |  |  |

Figure 16: API Login and Transaction Key

• Create New Transaction Key by following the Procedure and click submit button to generate a new Transaction Key as shown below

| Authorize.Net<br>a CyberSource solution                                                                      |                                                                                            |                                    | A FEEDBACK A CONTACT US I HELP |     |      |      |  |
|----------------------------------------------------------------------------------------------------|--------------------------------------------------------------------------------------------|------------------------------------|--------------------------------|-----|------|------|--|
| HOME                                                                                                    | TOOLS                                                                                      | REPORTS                            | SEA                            | RCH | ACCC | DUNT |  |
| Settings<br>Billing Information<br>Statements<br>User Administration<br>User Profile<br>Alternative Payments | Transaction Key<br>Your Transaction Key has been s<br>Current Transaction Key:<br>Continue | successfully created.<br>9djdxxxxx |                                |     |      |      |  |

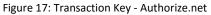

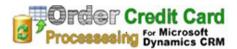

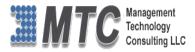

- Click on Continue
- Store and Record API Login ID and Transaction Key details
- Now Go to CRM->Settings-> Authorizations
- For the first time create a New Record Authorize.net or PayPal as shown below

| Microsoft Dyna      | mics CRM 🗸 🏦   SETTINGS 🖌 Auth                         | orizations   🗸      |                     |                  | 🕀 Create |
|---------------------|--------------------------------------------------------|---------------------|---------------------|------------------|----------|
| CRM for Outlook Se  | ee how CRM for Outlook makes you even more productive. | Get CRM for Outlook |                     |                  |          |
| + NEW [ 🗟 DEACTI    | /ATE 🍈 DELETE 🗘 SHARE 🗐 FORM EDITOR                    |                     |                     |                  |          |
| AUTHORIZATION : INF | ORMATION                                               |                     |                     |                  |          |
| Authorize           | e.net                                                  |                     |                     |                  |          |
|                     |                                                        |                     |                     |                  |          |
| General             |                                                        |                     |                     |                  |          |
| Payment Gateway *   | Authorize.Net                                          |                     | Name *              | Authorize.net    |          |
| Api Login           | 93Y4aqZ3S2                                             |                     | Api Transaction Key | 25x7N3kd8S3PS5wJ |          |
| Username            |                                                        |                     | Password            |                  |          |
| Signature           |                                                        |                     |                     |                  |          |
| Owner *             | Lead Qualify MTC                                       |                     | Connection Type     | Test             |          |
| Exception User      | -                                                      |                     |                     |                  |          |
| Exception User      | -                                                      |                     |                     |                  |          |
|                     |                                                        |                     |                     |                  |          |

| Microsoft Dyna      | amics CRM 🗸 🏦   SETTINGS 🗸 Authorizations   🗸                              |                     | 🕀 Create   |
|---------------------|----------------------------------------------------------------------------|---------------------|------------|
| CRM for Outlook Se  | ae how CRM for Outlook makes you even more productive. Get CRM for Outlook |                     |            |
| + NEW [& DEACTI     | VATE 💼 DELETE 😲 SHARE 🔄 FORM EDITOR                                        |                     |            |
| AUTHORIZATION : INF | ORMATION                                                                   |                     |            |
| Paypal              |                                                                            |                     |            |
| General             |                                                                            |                     |            |
| Payment Gateway *   | Paypal                                                                     | Name *              | Paypal     |
| Api Login           | -                                                                          | Api Transaction Key |            |
| Username            | testppseller_api1.papypal.com                                              | Password            | 1391409967 |
| Signature           | AFcWxV21C7fd0v3bYYYRCpSSRI31AtM.akwst.16bmklrv5496cjYSXg                   |                     |            |
| Owner *             | Lead Qualify MTC                                                           | Connection Type     | Test       |
| Exception User      | -                                                                          |                     |            |

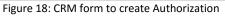

• On Creating the records you will view the

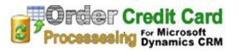

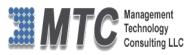

| Microsoft Dynamics CRM          | ✓                                                           |
|---------------------------------|-------------------------------------------------------------|
| CRM for Outlook See how CRM for | Outlook makes you even more productive. Get CRM for Outlook |
| 🕂 NEW 🖌 EDIT 🗸 ACTIVATE         | 🗟 DEACTIVATE 🗴 🗴 🚥                                          |
| → Active Authoriza              | ations ~                                                    |
| ✓ Name ↑                        | Created On                                                  |
| ✓ Authorize.net                 | 3/20/2014 4:16 PM                                           |
| 🗸 Paypal                        | 3/20/2014 4:22 PM                                           |
|                                 |                                                             |
|                                 |                                                             |
|                                 |                                                             |

Figure 19: CRM screen - Storing API Login details

• Copy the API Login and API Transaction Key click on Save & Close to continue

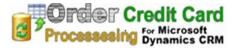

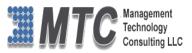

## Procedure to add Credit Card or PayPal to customer

Once the record is saved, the credit card number is masked and the cvv value is removed from the form. These values are also masked within the Customer Information Management interface. These values will not touch the CRM database to ensure PCI compliance.

- Go to CRM->Workplace->Customer-> either Accounts or Contacts
- Select Accounts and click to open or Select a New Account
- To add Credit Card information click on Credit Card as shown below (same for PayPal also)

| Microsoft Dynamics CRN | ¶ ↓ 👘   SALES ↓ Acc | ounts 👻 City Power & Ligh | t ( 🗸     |               | 🕀 Create      | Lead Qualify MTC O 🔅 ? |
|------------------------|---------------------|---------------------------|-----------|---------------|---------------|------------------------|
| Common                 |                     |                           |           |               |               |                        |
| Ê                      | <b>B</b>            | <b>8</b> 1<br><b>8</b>    | Ē         |               | <b>#</b>      | <b>2</b> .             |
| ACTIVITIES             | CONTACTS            | CONNECTIONS               | DOCUMENTS | AUDIT HISTORY | CONFIGURATION | CREDIT CARDS           |

| Microsoft Dynamics CRM 🗸      | ↑ SALES × Accounts × City Power & Light (   × |
|-------------------------------|-----------------------------------------------|
|                               |                                               |
|                               |                                               |
|                               | & Light (sample)                              |
|                               | a Light (sample)                              |
| Credit Card Associat          | ted View *                                    |
|                               |                                               |
| Card Number ↑                 | Created On                                    |
| No Credit Card records found. |                                               |
|                               |                                               |
|                               |                                               |

Figure 20: CRM Account form

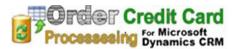

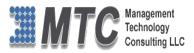

| <i>▲</i> u ~ ♠                                          |                           |                  | $\oplus$                           | Lead Qualify MTC<br>mtccrm | 0 ø        | ?    |  |  |  |  |
|---------------------------------------------------------|---------------------------|------------------|------------------------------------|----------------------------|------------|------|--|--|--|--|
| SAVE 📳 SAVE &                                           | CLOSE + NEW 🗐 FORM EDITOR |                  |                                    |                            |            |      |  |  |  |  |
| CREDIT CARD : INFORMATION<br>New Credit Card<br>General |                           |                  |                                    |                            |            |      |  |  |  |  |
| Contact                                                 |                           | Account          | City Power & Light (sa             | mnle)                      |            |      |  |  |  |  |
|                                                         |                           | Account          | <u>eny rower a eight (sa</u>       | <u>impici</u>              |            |      |  |  |  |  |
| Credit Card Information                                 | Authorize.Net             | Authorization *  |                                    |                            | Authorize. | .net |  |  |  |  |
| Exp Month                                               | 2                         | Exp Year         | Authorize.net<br>3/20/2014 4:16 PM |                            |            |      |  |  |  |  |
| Card Number *<br>Card Type                              | 400700000027<br>Visa      | Card Code        | Paypal<br>3/20/2014 4:22 PM        |                            |            |      |  |  |  |  |
| Encrypted Token                                         |                           |                  | Look Up More Reco                  | ords                       |            |      |  |  |  |  |
| Credit Card Status                                      |                           |                  | 2 results                          |                            | + New      |      |  |  |  |  |
| Billing Address                                         |                           |                  |                                    |                            |            | _    |  |  |  |  |
| FirstName*                                              |                           | Last Name *      |                                    |                            |            |      |  |  |  |  |
| Street1                                                 |                           | City             |                                    |                            |            |      |  |  |  |  |
| Street2                                                 |                           | State / Privince |                                    |                            |            |      |  |  |  |  |
| Street 3                                                |                           | Country          |                                    |                            |            |      |  |  |  |  |
| Phone<br>Email                                          |                           | Zip              |                                    |                            |            |      |  |  |  |  |
| Email                                                   | -                         |                  |                                    |                            |            |      |  |  |  |  |
| Administration                                          |                           |                  |                                    |                            |            | _    |  |  |  |  |
| Created By                                              |                           | Modified By      |                                    |                            |            |      |  |  |  |  |
| Created On                                              |                           | Modified On      |                                    |                            |            |      |  |  |  |  |
| Owner*                                                  | Lead Qualify MTC          |                  |                                    |                            |            |      |  |  |  |  |
|                                                         |                           |                  |                                    |                            |            |      |  |  |  |  |
| Status A                                                | ctive                     |                  |                                    |                            |            | —    |  |  |  |  |
| Active                                                  |                           |                  |                                    |                            |            |      |  |  |  |  |
|                                                         |                           |                  |                                    |                            | 🔍 90% 🛛 👻  | ·    |  |  |  |  |

Figure 21: CRM Account showing Credit Card view

- Select Add New Credit Card button on the top ribbon as shown above
- Enter all fields like Expiry Month, Year, Card Number, Type of card, Billing address information.
- Select Authorization with the help of look up icon
- Fill in the credit card information and the billing information (The fields marked with a \* are required) then choose a Payment Gateway to store the card with.

# Note: If you would like to have this credit card stored under a contact or an account, specify an account and/or a contact.

• Click on Save button which is on top left corner of the form.

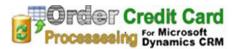

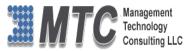

- The email address, Parent Account, and Contact will be listed in the Payment Profile along with the name on the credit card. This allows for easy searching within the Customer Information Management interface.
- Click on Save. You will know the credit card saved successfully because an encryption token and a credit card status will be passed back to you with a "SUCCESSFUL" message of some sort. Close the window.
- You can see the Encrypted card information stored in the CRM as shown below.

| 🥖 Credit Card: XXXX0027 - Microsoft Dynamics CRM - Windows Internet Explorer – 🗖 🗙 |     |                                                             |                   |     |                                                     |  |  |  |
|------------------------------------------------------------------------------------|-----|-------------------------------------------------------------|-------------------|-----|-----------------------------------------------------|--|--|--|
| https://mtccrm50                                                                   | 3.c | rm5. <b>dynamics.com</b> /main.aspx?etc=10034&extraqs=%3f_C | reateFromId%3d%25 | 7bA | 1E8A6B2-2092-E311-8490-D89D67642F34%257d%26_Creat 🔒 |  |  |  |
| <i>▲</i> • • • •                                                                   |     |                                                             |                   |     | Head Qualify MTC                                    |  |  |  |
| + NEW 🛛 🗟 DEAC                                                                     | TIV | ATE 🏛 DELETE 🗘 SHARE 🗐 FORM EDITOR                          |                   |     |                                                     |  |  |  |
|                                                                                    |     |                                                             |                   |     |                                                     |  |  |  |
| General                                                                            |     |                                                             |                   |     |                                                     |  |  |  |
| Contact                                                                            | ۵   | -                                                           | Account           | ۵   | City Power & Light (sample)                         |  |  |  |
| Credit Card Informati                                                              | ion |                                                             |                   |     |                                                     |  |  |  |
| Payment Gateway Ty                                                                 | ٥   | Authorize.Net                                               | Authorization *   |     | Authorize.net                                       |  |  |  |
| Exp Month *                                                                        | ٥   | 2                                                           | Exp Year *        | ٥   | 2020                                                |  |  |  |
| Card Number *                                                                      | ٥   | XXXX0027                                                    | Card Code         |     | 123                                                 |  |  |  |
| Card Type                                                                          |     | Visa                                                        |                   |     |                                                     |  |  |  |
| Encrypted Token                                                                    | ٥   | 9H6R4pykuyuatNgwk9mgzA==\$Afwr9n+nbccMN1Md7EHhH             | Q==               |     |                                                     |  |  |  |
| Credit Card Status                                                                 | ۵   | venkat Card saved with Authorize.Net successfull            |                   |     |                                                     |  |  |  |
| Billing Address                                                                    |     |                                                             |                   |     |                                                     |  |  |  |
| FirstName *                                                                        | ٥   | venkat                                                      | Last Name *       | 0   | hatti                                               |  |  |  |
| Street1                                                                            |     |                                                             | City              |     |                                                     |  |  |  |
| Street2                                                                            |     |                                                             | State / Privince  |     |                                                     |  |  |  |
| Street 3                                                                           |     |                                                             | Country           |     |                                                     |  |  |  |
| Phone                                                                              |     |                                                             | Zip               |     |                                                     |  |  |  |
| Email *                                                                            | ٥   | vh@test1.com                                                |                   |     |                                                     |  |  |  |
| Administration                                                                     |     |                                                             |                   |     |                                                     |  |  |  |
| Created By                                                                         | ٥   | Lead Qualify MTC                                            | Modified By       | 0   | Lead Qualify MTC                                    |  |  |  |
| Created On                                                                         | ٥   | 3/21/2014 3:38 PM                                           | Modified On       | ٥   | 3/21/2014 3:38 PM                                   |  |  |  |
| Owner *                                                                            | ٥   | Lead Qualify MTC                                            |                   |     |                                                     |  |  |  |
|                                                                                    |     |                                                             |                   |     |                                                     |  |  |  |
| Status                                                                             | Ac  | tive                                                        |                   |     |                                                     |  |  |  |
| Active                                                                             |     |                                                             |                   |     | R                                                   |  |  |  |
|                                                                                    |     |                                                             |                   |     | 🕄 90% 🔻 📑                                           |  |  |  |

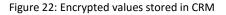

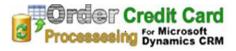

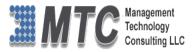

## Credit Card Processing

• Go to CRM->Sales\_>Account->Customer-> >Credit Card Transaction

| 2                                     | 🛉 🔻 🔝 👻 🖃 🖶 🔻 Page | ▼ Safety ▼ Tools ▼ 🕢 ▼ S |       | City Power & Light (sample) |           |  |  |
|---------------------------------------|--------------------|--------------------------|-------|-----------------------------|-----------|--|--|
| ///////////////////////////////////// |                    |                          |       |                             |           |  |  |
|                                       |                    |                          | Sales | Service                     | Marketing |  |  |
| <                                     | CREDIT CARDS       | CREDIT CARD TRANSACTI    |       | CASES                       |           |  |  |

• Click on Credit Card Transaction as to create a new transaction as shown

| 🛿 Microsoft Dynamics CRM 🗸 💼   SALES 🖌 Accounts 🛩 City Power & Light (   🗸 |
|----------------------------------------------------------------------------|
|                                                                            |
|                                                                            |
|                                                                            |
| City Power & Light (sample)                                                |
|                                                                            |
| <u>Credit Card Tran</u> saction Associate 👻                                |
| + ADD NEW CREDIT CARD T                                                    |
| Name 🛧 Created On                                                          |
| No Credit Card Transaction records found.                                  |
|                                                                            |

Figure 23: Add New Credit Card details

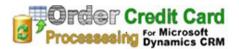

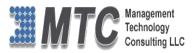

| CREDIT CARD TRANSACTION : INFORMATION                                      |  |  |  |  |  |  |  |  |  |
|----------------------------------------------------------------------------|--|--|--|--|--|--|--|--|--|
| CREDIT CARD TRANSACTION : INFORMATION                                      |  |  |  |  |  |  |  |  |  |
|                                                                            |  |  |  |  |  |  |  |  |  |
| New Credit Card Transaction                                                |  |  |  |  |  |  |  |  |  |
| General                                                                    |  |  |  |  |  |  |  |  |  |
| Regarding Contact Regarding Account <u>City Power &amp; Light (sample)</u> |  |  |  |  |  |  |  |  |  |
| Currency Rupee: Owner & Lead Qualify MTC                                   |  |  |  |  |  |  |  |  |  |
|                                                                            |  |  |  |  |  |  |  |  |  |
| Transaction Information                                                    |  |  |  |  |  |  |  |  |  |
| Credit Card Amount                                                         |  |  |  |  |  |  |  |  |  |
| Order 2x00X0027 roice                                                      |  |  |  |  |  |  |  |  |  |
| Transaction Results Look Up More Records                                   |  |  |  |  |  |  |  |  |  |
| Transaction Date 🔒 1 result + New                                          |  |  |  |  |  |  |  |  |  |
| Authorization ID 🔒                                                         |  |  |  |  |  |  |  |  |  |
| Transaction ID 🔒                                                           |  |  |  |  |  |  |  |  |  |
| Transaction Result                                                         |  |  |  |  |  |  |  |  |  |
| Transaction Status* Authorized and Capture                                 |  |  |  |  |  |  |  |  |  |
| Capture 0 hours                                                            |  |  |  |  |  |  |  |  |  |

Figure 24: Credit Card transaction Details

- Account or Contact name is loaded on select along with currency
- Select the Credit Card from the list provided from Look up screen
- Enter the Amount
- The Transaction Details are empty at this stage
- Click on Save button on the ribbon placed on top left corner
- The Transaction Results are updated once the processing is done at the gateway
- Transaction Date, Authorization ID, Transaction Id and Transaction Results are displayed
- The Transaction details are updated and the results are updated as "The transaction has been approved" (only if the transaction passes thru the payment gateway)

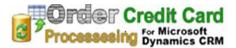

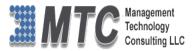

#### NOTE: In Transaction Status you have 2 options Authorized and other Authorized and capture

| <i>4</i> 4 v ♠                                                       |                           |                              | $\oplus$               | Lead Qualify MTC<br>mtccrm | 0 | ۵ | ? |  |
|----------------------------------------------------------------------|---------------------------|------------------------------|------------------------|----------------------------|---|---|---|--|
| 🕞 SAVE 📲 SAVE 8                                                      | CLOSE + NEW 🗐 FORM EDITOR |                              |                        |                            |   |   |   |  |
| credit card transaction : INFORMATION<br>New Credit Card Transaction |                           |                              |                        |                            |   |   |   |  |
| General                                                              |                           |                              |                        |                            |   |   |   |  |
| Regarding Contact<br>Currency                                        | <br><u>Rupee:</u>         | Regarding Account<br>Owner * | City Power & Light (sa |                            |   |   |   |  |
| Transaction Informatio                                               | n                         |                              |                        |                            |   |   |   |  |
| Credit Card *                                                        | XXXX0027                  | Amount *                     | Rs.10.00               |                            |   |   |   |  |
| Order                                                                |                           | Invoice                      |                        |                            |   |   |   |  |
| Transaction Results                                                  |                           |                              |                        |                            |   |   |   |  |
| Transaction Date                                                     |                           |                              |                        |                            |   |   |   |  |
| Authorization ID                                                     |                           |                              |                        |                            |   |   |   |  |
| Transaction ID                                                       |                           |                              |                        |                            |   |   |   |  |
| Transaction Result                                                   | 0 hours                   | ]                            |                        |                            |   |   |   |  |
| Transaction Status*                                                  | 24 hours<br>48 hours      |                              |                        |                            |   |   |   |  |
| Capture                                                              | 72 hours                  |                              |                        |                            |   |   |   |  |
|                                                                      |                           |                              |                        |                            |   |   |   |  |

Figure 25: Credit Card transaction Status Details

#### • If Transaction Status is Authorized

The Capture field below is activated and a drop down is provided as shown above

You can select from 0 hours, 24 Hours, 48 Hours or 72 Hours

If 72 Hours is selected then the Authorization will be completed only after 72 hours. If it is 0 Hours the

authorization is completed immediately.

#### • If Transaction Status is Authorized and capture

| Transaction Status* | Authorized and Capture |  |  |  |  |
|---------------------|------------------------|--|--|--|--|
| Capture             | 0 hours                |  |  |  |  |

The capture field is locked and the transaction will be done immediately.

• On completion of Inputting Click on Save Button to save the credit card information

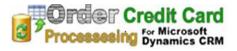

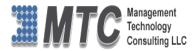

| 🧟 Credit Card Transaction: City Power & Light (sample)XXXX0027 - Microsoft Dynamics CRM - Windows Internet Explorer 😑 🗖 🗙 |                                                        |                              |                                     |                   |  |  |  |  |  |
|----------------------------------------------------------------------------------------------------|--------------------------------------------------------|------------------------------|-------------------------------------|-------------------|--|--|--|--|--|
| https://mtccrm503                                                                                                    | .crm5. <b>dynamics.com</b> /main.aspx?etc=10035&extraq | s=%3f_CreateFromId%3d%257b   | A1E8A6B2-2092-E311-8490-D89D67642F3 | 4%257d%26_Creat 🔒 |  |  |  |  |  |
| <i>▲</i> u ~ ft                                                                                                    |                                                        |                              | Lead Qualify MT     mtccrm          | r 🔾 🔯 ?           |  |  |  |  |  |
|                                                                                                    |                                                        |                              |                                     |                   |  |  |  |  |  |
| CREDIT CARD TRANS                                                                                                    | ACTION : INFORMATION                                   |                              |                                     |                   |  |  |  |  |  |
| City Power & Light (sample)XXXX0027                                                                                       |                                                        |                              |                                     |                   |  |  |  |  |  |
| General                                                                                                    |                                                        |                              |                                     |                   |  |  |  |  |  |
| Regarding Contact<br>Currency                                                                                             | <br>Rupee:                                             | Regarding Account<br>Owner * | City Power & Light (sample)         |                   |  |  |  |  |  |
| Transaction Informatio                                                                                                    | n                                                      |                              |                                     |                   |  |  |  |  |  |
| Credit Card *                                                                                                    | <u>XXXX0027</u>                                        | Amount *                     | Rs.10.00                            |                   |  |  |  |  |  |
| Order                                                                                                    |                                                        | Invoice                      |                                     |                   |  |  |  |  |  |
| Transaction Results                                                                                                    |                                                        |                              |                                     |                   |  |  |  |  |  |
| Transaction Date                                                                                                    | 3/21/2014                                              |                              |                                     |                   |  |  |  |  |  |
| Authorization ID                                                                                                    | YYD5DX                                                 |                              |                                     |                   |  |  |  |  |  |
| Transaction ID                                                                                                    | 2208989303                                             |                              |                                     |                   |  |  |  |  |  |
| Transaction Result                                                                                                    | This transaction has been approved.                    |                              |                                     |                   |  |  |  |  |  |
| Transaction Status*                                                                                                    | Authorized and Capture                                 |                              |                                     |                   |  |  |  |  |  |
| Capture                                                                                                    | 0 hours                                                |                              |                                     |                   |  |  |  |  |  |
|                                                                                                    |                                                        |                              |                                     |                   |  |  |  |  |  |
| Status                                                                                                    | Active                                                 | Status Reason                | Authorized                          |                   |  |  |  |  |  |
| Active                                                                                                    |                                                        |                              |                                     | R                 |  |  |  |  |  |
|                                                                                                    |                                                        |                              |                                     | 🔍 90% 🔻 🔡         |  |  |  |  |  |

Figure 26: Showing Approved Transaction

• On saving we can view Transaction Information being updated in CRM as shown above.

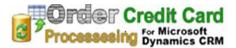

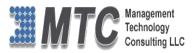

## Credit Card Processing from Invoice

• Go to CRM->Sales->Invoice ->Select the desired Invoice to open

| Microsoft Dynamics CRM v 🖬 SALES v Invoices                                                      | V NEW IN     | IVOICE TEST                                                   |              |       |          |              | () Create         | Lead Qualify<br>mtccrm | мтс 🔍 🌣                         |
|--------------------------------------------------------------------------------------------------|--------------|---------------------------------------------------------------|--------------|-------|----------|--------------|-------------------|------------------------|---------------------------------|
| + NEW 11 DELETE IN LOOK UP ADDRESS ☐ INVOICE PAID ≧ CA<br>INVOICE<br>NEW INVOICE TEST<br>Summary | NCEL INVOICE | Recalculate Get Products Lock Pricing Assign Share Credit Car | ď            |       |          | Total Amount | Status*<br>Active | Status Reason<br>New   | ↑ ↓<br>Owner*<br>Lead Qualify M |
| Invoice ID*                                                                                      | PRODUCTS     |                                                               | d Descriptic | on    | ß        | v ∧ +        | SALES INFORM/     | ATION                  |                                 |
| Name* NEW INVOICE TEST                                                                           | Product Narr | 🔍 ≪ Credit Card                                               | nt           | ity   | Discount | Extended Amo | Opportunity       |                        |                                 |
| Currency Rupee:                                                                                  | 𝔅 test1      | 🗟 Run Workflow                                                |              | 00000 | Rs.0.00  | Rs.20.00     | Order             |                        |                                 |
| Price List Price list                                                                            |              | ▶ Start Dialog                                                |              |       |          |              | Customer*         | City Pow               | er & Light (sample)             |
| Prices Locked * A No SHIPPING DATES Date Delivered                                               | <            | Run Report Report To PDF                                      | •            |       |          | >            | Description<br>   |                        |                                 |
| Due Date                                                                                         |              | Detail Amour                                                  | nt 🔒         |       |          | Rs.20.00     |                   |                        |                                 |
| SHIPPING INFORMATION                                                                             |              | (-) Discount (9                                               |              |       |          | {}           |                   |                        |                                 |
| Shipping Method                                                                                  |              | (-) Discour                                                   | nt           |       |          |              |                   |                        |                                 |
| Payment Terms                                                                                    |              | Pre-Freight Amour                                             |              |       |          | Rs.20.00     |                   |                        |                                 |
|                                                                                                  |              | (+) Freight Amour<br>(+) Total Ta                             |              |       |          | <br>Rs.0.00  |                   |                        |                                 |
| ADDRESSES                                                                                        |              | Total Amour                                                   |              |       |          | Rs.20.00     |                   |                        |                                 |
| Bill To Address                                                                                  |              |                                                               |              |       |          |              |                   |                        |                                 |
| Ship To Address                                                                                  |              |                                                               |              |       |          |              |                   |                        |                                 |
| Ship To Address                                                                                  |              |                                                               |              |       |          |              |                   |                        |                                 |
| Details                                                                                          |              |                                                               |              |       |          |              |                   |                        |                                 |

Figure 27: Invoice form showing Credit Card button

- Click on Credit Card icon on the top Ribbon as shown above
- On Load of the form Regarding Account or Regarding contact whichever is valid is shown
- The Amount automatically is loaded with respect to the Invoice
- Invoice is also selected for which the payment is asked for
- To Complete the Transaction Information select the Credit Card from the list provided by the lookup screen
- Click on Credit Card and wait

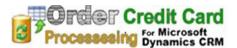

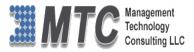

| Microsoft Dynamics CRM 🗸 🏦   SALES 🗸 Invoices   🖌 NEW INVOICE TEST   🛩                                                                                                    |                              |                              | $\bigoplus$ Create |  |  |  |  |  |
|----------------------------------------------------------------------------------------------------|------------------------------|------------------------------|--------------------|--|--|--|--|--|
| + NEW 🟛 DELETE 🗘 SHARE 🗐 FORM EDITOR                                                                                                    |                              |                              |                    |  |  |  |  |  |
| credit card transaction : information<br>City Power & Light (sample)XXXX0027                                                                                                    |                              |                              |                    |  |  |  |  |  |
| General                                                                                                    |                              |                              |                    |  |  |  |  |  |
| Regarding Contact<br>Currency Rupee:                                                                                                    | Regarding Account<br>Owner * | City Power & Light (sample)  |                    |  |  |  |  |  |
| Transaction Information                                                                                                    |                              |                              |                    |  |  |  |  |  |
| Credit Card * XXXX0027<br>Order                                                                                                    | Amount *<br>Invoice          | Rs.20.00<br>NEW INVOICE TEST |                    |  |  |  |  |  |
| Transaction Results                                                                                                    |                              |                              |                    |  |  |  |  |  |
| Transaction Date     3/21/2014       Authorization ID     YN6UU6       Transaction ID     2208990284       Transaction Result     This transaction has been approved.       Transaction Status*     Authorized       Capture |                              |                              |                    |  |  |  |  |  |
| - cupron c                                                                                                    |                              |                              |                    |  |  |  |  |  |

#### Figure 28: Invoice being processed

- Select the existing credit card from the drop down list
- Select Transaction Status (refer page no 25 for details)
- All the others like Owner, Amount, and Invoice Details are automatically captured.
- The Transaction Results are updated once the processing is done at the gateway
- Click on Save to process Payment
- Transaction Date, Authorization ID, Transaction Id and Transaction Result are displayed

| Transaction Results |   |                                     |
|---------------------|---|-------------------------------------|
| Transaction Date    |   | 3/21/2014                           |
| Authorization ID    |   | YN6UU6                              |
| Transaction ID      | ٥ | 2208990284                          |
| Transaction Result  | 0 | This transaction has been approved. |
| Transaction Status* |   | Authorized                          |
| Capture             |   |                                     |
|                     |   |                                     |

Figure 29: Credit Card operation Successful in CRM Invoice

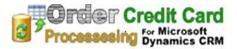

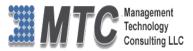

Credit Card Processing from Account or Contact.

- Credit Card payment can be initiated from either Accounts or Contact Entity also. To enable the process go to **Sales->Accounts** and select any account from **My Active Accounts**
- Double click to open selected account click on (...) more options and select **Payments** as shown below

| Microsoft Dynam                                        | nics CRM 🗸 🏦 SALES 🗸 Accou           | nts 🗸 Adventure Works (s 🛛 🗸                                                                                                    |                                           | Create                                    | chandrashekar A<br>CreditCard                |
|--------------------------------------------------------|--------------------------------------|----------------------------------------------------------------------------------------------------|-------------------------------------------|-------------------------------------------|----------------------------------------------|
| + NEW 🔓 DEACTIVA                                       |                                      | ↑ ↓                                                                                                    |                                           |                                           |                                              |
|                                                        | enture Works (sar                    | nple)                                                                                                    | ≪ Payment<br>♀ Share<br>☆ Follow          | Annual Revenue No. c<br>\$60,000.00 4,30  | of Employees Owner*<br>0 <u>chandrasheka</u> |
| Summary                                                |                                      |                                                                                                    | 🔅 Run Workflow                            |                                           |                                              |
| ACCOUNT INFORMATI                                      | ON                                   | POSTS ACTIVITIES NOTES                                                                                                    | Start Dialog                              | Primary Contact<br>Nancy Anderson (sample | -)                                           |
| Account Name *<br>Phone                                | Adventure Works (sample)<br>555-0152 | Enter post here Both Auto posts User posts                                                                                                    | ▶     Run Report       ➡     Relationship |                                           | ■<br>omeone_c@example.com                    |
| Fax<br>Website                                         | <br>http://www.adventure-works.com/  | Need service feature information (sample<br>Case: Closed by chandrashekar A for Account                                                                       | ,<br>Adventure Works (sample).            |                                           | 55-0102                                      |
| Parent Account                                         |                                      | On Need service feature information (sample)<br>8/26/2014 12:31 AM                                                                                            | 's wall                                   | CONTACTS                                  | + =                                          |
| Ticker Symbol ADDRESS 4405 Balboa Court                |                                      | Need service feature information (sample<br>Case: Created by chandrashekar A for Accoun<br>On Need service feature information (sample)<br>8/26/2014 12:31 AM | t Adventure Works (sample).               | Full Name ↑<br>Nancy Anderson (samp.      | Email someone_c@example.c                    |
| Santa Cruz, TX 95486<br>U.S.<br>Click here to view map |                                      | Product feature information required (sa<br>Case: Created by chandrashekar A for Accoun<br>On Product feature information required (sam<br>8/26/2014 12:31 AM | t Adventure Works (sample).               |                                           |                                              |
|                                                        |                                      | Some interest in our JJ line of products (s                                                                                                    |                                           | ACTIVE ENTITLEMENTS                       | s + 🗉                                        |
|                                                        |                                      | chandrashekar A won Opportunity for Accour<br>\$94,800.82. Congratulations!                                                                                   | nt Adventure Works (sample):              | Entitlement Name 🛧                        | Remaining Terms St                           |
|                                                        |                                      | On Some interest in our JJ line of products (sa<br>9/36/3014 13:31 AM                                                                                         | ample)'s wall                             | No Entitlement records                    | found.                                       |
| Active                                                 |                                      |                                                                                                    |                                           |                                           |                                              |

Figure 30: Account for showing payment option

- On Selecting Payments a new pop up window is opened to capture the credit card information
- If the Customer is already having a Credit Card (that is if there is any card processed prior to this transaction) the Credit card details are shown in the second column Credit card.
- All the card numbers (if more than one card) are displayed in this drop down menu
  - o Select the appropriate card for payment
  - Card Number, Exp. date & Exp. Year, Card Type are automatically filled with the details and the fields will be in disable mode.
- If the Card is not existing and if it is a New Credit Card, Mention the same in second column against Credit card.
  - o Type in Credit Card Number against Card Number followed by
  - Card Number, Exp. date & Exp. Year, Card Type are to be filled with the details and the fields will be in Enable mode.
- Select Others in CC Amount
- Type in Amount (amount to be charged ) against this column

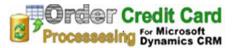

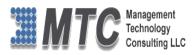

| Payment                        | Wizard Webpage Dialog                               |
|--------------------------------|-----------------------------------------------------|
| Attps://creditcard1.crm5.dynam | ics.com//WebResources/mtc_CreditCardTransaction.h 🔒 |
|                                |                                                     |
| Credit Card Payment            |                                                     |
| Customer                       | Adventure Works (sample) 🛛 🔯                        |
| Creditcard                     | <b>~</b>                                            |
| Authorize                      | Test Authorize.Net                                  |
| Card Name                      | Adventure Works (sample)                            |
| Card Number                    |                                                     |
| Exp. Month                     | Exp.Year                                            |
| Card Type                      | ✓                                                   |
| CC Amount                      | Other 🗸                                             |
| Amount                         |                                                     |
| Authorize Duration             | ✓                                                   |
| Add Address from Cor           | ntact                                               |
| Address Line1                  | 4405 Balboa Court                                   |
| City                           | Santa Cruz                                          |
| State/Province                 | ТХ                                                  |
| Country                        | U.S.                                                |
| Zip                            | 95486                                               |
|                                | Authorize                                           |
|                                |                                                     |
|                                |                                                     |
|                                |                                                     |

Figure 31: Payment Wizard

#### • Select Authorize Duration from the Drop Down list provided

| 0 Hours  | For Immediate processing                                                   |
|----------|----------------------------------------------------------------------------|
| 24 Hours | Card will be charged after 24 hours (till such time it will be in Pending) |
| 48 Hours | Card will be charged after 48 hours (till such time it will be in Pending) |
| 72 Hours | Card will be charged after 72 hours (till such time it will be in Pending) |

- On Selecting the check box against Add Address from Contact, All the Card holders address details are retrieved and displayed accordingly
- Otherwise if it's a new card, then key in all the details like Address Line1, City, State, Country and Zip.
- Finally click on **Authorize** button at the bottom of the Payment Wizard screen.

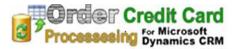

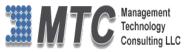

## **Procedure to Refund Credit Card Payment(s) to Customers**

If the user wishes to refund the credit card payment back to the customer, He or She can do it easily from the CRM itself. The Refund options are shown only either in Account or Contact of the CRM. One can select Refund option from Account itself or can also select the same Refund option from the Contact also.

- Go to CRM->Sales->> either Accounts or Contacts
- List of all My Active Accounts or Contacts are shown in CRM

| // Microsoft Dynamics CRM ~ | Accontract Accontract | ounts 🛛 🗸 🗛 A. Datum Corporati | <b>v</b> | 🕀 Create        | Enter Search Item 🛛 🔎 | 🕞 credit card 🔾 🏟 |
|-----------------------------|-----------------------|--------------------------------|----------|-----------------|-----------------------|-------------------|
| Unknown21                   |                       |                                |          | L               |                       |                   |
| 6 🗸 🗖                       | ) .                   |                                | Ca 🔍     | D, J            | <b></b>               | <b>^</b>          |
| LEADS OPP                   | ORTUNITIES            | ACCOUNTS                       | CONTACTS | MARKETING LISTS | COMPETITORS           | PRODUCTS          |

Select and Click on Account (for example we have taken Account)

| Mie | crosoft Dynamics CRM 🗸 🖬   SA     | LES Y Accounts | ~               |                            |                         | 🕀 Create | Enter Search Item | Q | F | credit card<br>Credit Card | 0 |
|-----|-----------------------------------|----------------|-----------------|----------------------------|-------------------------|----------|-------------------|---|---|----------------------------|---|
| NE  | ew 💉 edit 🗸 activate 🛛 deactivate | 💼 delete 👻 🍟   | MERGE 🖧 DETI    | ECT DUPLICATES - ***       |                         |          |                   |   |   |                            |   |
|     | My Active Accounts ×              |                |                 |                            |                         | Search   | for records       |   |   |                            |   |
|     | *                                 |                |                 |                            |                         |          |                   |   |   |                            |   |
| ~   | Account Name 🔨                    | Main Phone     | Address 1: City | Primary Contact            | Email (Primary Contact) |          |                   |   |   |                            | T |
|     | A. Datum Corporation (sample)     | 555-0158       | Redmond         | Rene Valdes (sample)       | someone_i@example.com   |          |                   |   |   |                            |   |
|     | Adventure Works (sample)          | 555-0152       | Santa Cruz      | Nancy Anderson (sample)    | someone_c@example.com   |          |                   |   |   |                            |   |
|     | Alpine Ski House (sample)         | 555-0157       | Missoula        | Paul Cannon (sample)       | someone_h@example.com   |          |                   |   |   |                            |   |
|     | Blue Yonder Airlines (sample)     | 555-0154       | Los Angeles     | Sidney Higa (sample)       | someone_e@example.com   |          |                   |   |   |                            |   |
|     | City Power & Light (sample)       | 555-0155       | Redmond         | Scott Konersmann (sample)  | someone_f@example.com   |          |                   |   |   |                            |   |
|     | Coho Winery (sample)              | 555-0159       | Phoenix         | Jim Glynn (sample)         | someone_j@example.com   |          |                   |   |   |                            |   |
|     | Contoso Pharmaceuticals (sample)  | 555-0156       | Redmond         | Robert Lyon (sample)       | someone_g@example.com   |          |                   |   |   |                            |   |
|     | Fabrikam, Inc. (sample)           | 555-0153       | Lynnwood        | Maria Campbell (sample)    | someone_d@example.com   |          |                   |   |   |                            |   |
|     | Fourth Coffee (sample)            | 555-0150       | Renton          | Yvonne McKay (sample)      | someone_a@example.com   |          |                   |   |   |                            |   |
|     | Litware, Inc. (sample)            | 555-0151       | Dallas          | Susanna Stubberod (sample) | someone_b@example.com   |          |                   |   |   |                            |   |
| /   | Testing Account 1                 | 80083452344    | Hyderabad       |                            |                         |          |                   |   |   |                            |   |
|     |                                   |                |                 |                            |                         |          |                   |   |   |                            |   |

Figure 32: CRM My Active Accounts

• For example select the Account Record Testing Account 1 and click to Open

| •••                     |   |                       |                                                |
|-------------------------|---|-----------------------|------------------------------------------------|
| E Form                  |   |                       |                                                |
| < Payment               |   |                       |                                                |
| (1) Refund              |   |                       |                                                |
| 🗘 Share                 |   |                       |                                                |
| Ge Share Secured Fields |   |                       |                                                |
| ☆ Follow                |   |                       |                                                |
| 🔅 Run Workflow          |   |                       |                                                |
| ▶ Start Dialog          |   |                       |                                                |
| 🕑 Run Report            | • |                       |                                                |
| ⊐ Relationship          | Þ | Click on () to get th | Click on () to get the dropdown list Showing R |

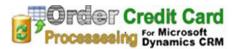

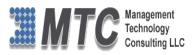

| 🚈 Microsoft Dynam               | nics CRM $\checkmark$ 🏫   SALES $\checkmark$ Accounts | │ ✔ Testing Account 1 │ ✔                             |                               | () Create | Enter Search Item 🛛 🔎     | Credit of Credit of Credit |        | ٥            |
|---------------------------------|-------------------------------------------------------|-------------------------------------------------------|-------------------------------|-----------|---------------------------|----------------------------------------------------------------------------------------------------|--------|--------------|
| 🕇 NEW 🗋 DEACTIVA                | ATE 📲 CONNECT 👻 📑 ADD TO MARKETING                    | LIST 🎄 ASSIGN 🖘 EMAIL A LINK 🗙 DELETE                 |                               |           |                           |                                                                                                    | Υ      | $\downarrow$ |
| Account<br>Test                 | ,<br>ing Account 1                                    |                                                       | Refund                        |           | Annual Revenue No         | o. of Employees                                                                                                    | Owner* | it card      |
| Summary<br>ACCOUNT INFORMATIO   | ON                                                    | POSTS ACTIVITIES NOTES                                | G Share Secured Fields        |           | Primary Contact           |                                                                                                    |        |              |
| Account Name *<br>Phone         | Testing Account 1<br>80083452344                      | Enter post here Both Auto posts User posts            | 🔅 Run Workflow 🕞 Start Dialog | POST      | <br>CONTACTS              |                                                                                                    | +      |              |
| Fax<br>Website                  | <br>http://www.mtcccp.com                             | Testing Account 1<br>Account: Created By credit card. | Run Report Relationship       | Þ         | Full Name 🛧               | Email                                                                                                    |        | _            |
| Parent Account<br>Ticker Symbol |                                                       | On Testing Account 1's wall<br>Today                  |                               |           | No Contact records found. |                                                                                                    |        |              |
| ADDRESS                         |                                                       |                                                       |                               |           |                           |                                                                                                    |        |              |

Figure 33; Account form Showing Refund option

- Now Click on Refund Option a new pop up screen
- Credit Card Number is selected by a drop down list.
- All the Credit card No's only pertaining to this Account (Testing Account 1) are displayed.
- From the list Select the card you choose to refund the payment for

| Credi<br>Custo | Ind Form<br>t card Number<br>mer Name<br>iption | XXXX0027<br>XXXX0003<br>XXXX0012<br>XXX8888<br>XXXX0012<br>XXXX0012<br>XXXX0017<br>XXXX0016 |         |                 |            |        |
|----------------|-------------------------------------------------|---------------------------------------------------------------------------------------------|---------|-----------------|------------|--------|
|                | Transac                                         | tion Id                                                                                     | Invoice | Payment Ammount | Settled On | Result |
|                | 2232304045                                      |                                                                                             |         | 1220.0000       | 21/04/2015 | ~      |
|                | 2232304069                                      |                                                                                             |         | 1300.0000       | 21/04/2015 | •      |
|                |                                                 |                                                                                             |         |                 |            | ~      |
|                |                                                 |                                                                                             |         |                 |            | Refund |

Figure 34: Refund Screen Pop up

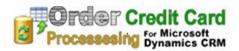

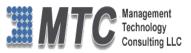

- On Selecting the Card No, all the Settled Transactions related to the card are displayed for your ready reference
- Customer Name is Automatically filled up
- User can Enter Description in the box provided for reference.
- Details Such as Transaction ID, Invoice, Payment Amount, Settled On and Remarks
- User has to click on the check box provided against the required transaction ID
- Finally Click on REFUND button which is placed at bottom right corner

| Refu  | und Form      |              |         |                 |            |           |   |
|-------|---------------|--------------|---------|-----------------|------------|-----------|---|
| Credi | t card Number | XXXX0012     | ~       |                 |            |           |   |
| Custo | omer Name     | Testing Acco | ount 1  |                 |            |           |   |
| Desci | ription       |              | ^       |                 |            |           |   |
|       |               |              | ~       | ,               |            |           |   |
|       | Transactio    | on Id        | Invoice | Payment Ammount | Settled On | Result    |   |
| ~     | 2232304045    |              |         | 1220.0000       | 21/04/2015 | succeeded | ~ |
|       |               |              |         | 1300.0000       | 21/04/2015 |           |   |
|       | 2232304069    |              |         | 1500.0000       | 21/04/2015 |           |   |

Figure 35: Showing Remarks as refund Successful.

- On Successful Refund process, In Remarks it is updated as "Succeeded" as shown above.
- User can also check for the Correctness by using Advance Find option.
- If the refund succeeded the Credit card Transaction will sent to Refunded state, Refund record goes to Inactive as shown below

#### Note:

- Only users with the appropriate permissions will be able to access this feature.
- This feature also allows you to single full amount refund against an original transaction.
- Refunds are not allowed if transaction is more than 60 days old.

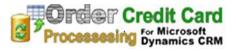

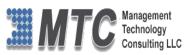

| Credit Card Transaction: test | accountXXXX8888 - Microsoft Dynamics CRM | - Windows Internet Explorer |              |           | x    |
|-------------------------------|------------------------------------------|-----------------------------|--------------|-----------|------|
| <i>▲</i>                      |                                          |                             | $\oplus$     | Q 🗢 🖸     | ?    |
| 🕂 NEW 🛅 DELETE                | SHARE FORM EDITOR                        |                             |              | Ϋ́,       | r    |
| CREDIT CARD TRANSAC           | TION : INFORMATION                       |                             |              |           |      |
| test accou                    | untXXXX8888                              |                             |              |           |      |
| General                       |                                          |                             |              |           |      |
| Regarding Contact             |                                          | Regarding Account           | test account |           |      |
| Currency                      | <u>US Dollar</u>                         | Owner *                     | Crm admin    |           |      |
| Transaction Informat          | ion                                      |                             |              |           |      |
| Credit Card *                 | XXXX8888                                 | Amount *                    | \$1,255.00   |           |      |
| Order                         |                                          | Invoice                     |              |           |      |
| Transaction Results           |                                          |                             |              |           |      |
| Transaction Date              | 4/20/2015                                |                             |              |           |      |
| Authorization ID              | FRTS8R                                   |                             |              |           |      |
| Transaction ID                | 2232213739                               |                             |              |           |      |
| Transaction Result            | This transaction has been approved       | L                           |              |           |      |
| Status Ina                    | active                                   | Status Reason               | Refunded     |           |      |
| Inactive                      | -                                        |                             |              | Read only |      |
|                               |                                          |                             |              | ۹ 115% م  | • al |

Figure 36: CC Transaction Showing Refund Status

| Refund: 2232284205 - Microsoft | Dynamics CRM - Windows Internet I | Explorer       |           | ×            |
|--------------------------------|-----------------------------------|----------------|-----------|--------------|
| 🚈 🤟 📩 🖌 🖌 🖌                    | LACE - Accounts   -               | 2232284205   🛩 | $\oplus$  | ٠            |
| 💼 delete 🛛 form edi            | TOR                               |                | ŕ         | $\downarrow$ |
|                                |                                   |                |           |              |
| 22322842                       | 05                                |                |           |              |
| General                        |                                   |                |           |              |
| Name *                         | 2232284205                        |                |           |              |
| Account                        | test account                      |                |           |              |
| Contact                        |                                   |                |           |              |
| Reference Transaction          | 2232213739                        |                |           |              |
| Credit Card                    | XXXX8888                          |                |           |              |
| Transaction                    | test accountXXXX8888              |                |           |              |
| Refund Amount                  | \$1,255.00                        |                |           |              |
| Invoice Number                 | 771                               |                |           |              |
| Description                    | )                                 |                |           |              |
| Owner*                         | Crm admin                         |                |           |              |
| NOTES                          |                                   |                |           |              |
| Enter a note                   |                                   |                |           |              |
| No Notes found.                |                                   |                |           |              |
|                                |                                   |                |           |              |
| Inactive                       |                                   |                | Read only | •            |
|                                |                                   |                | 115% 🔍    | •            |

Figure 37: CC Refund showing Inactive status"

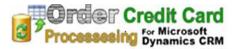

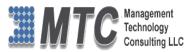

## **Automatic Clearing House Payments**

#### Note: These payments are only available using the authorize.net payment gateway.

The ability to process ACH payments allows users to tokenize Savings, Checking, or Business Checking account Information with Authorize. Net's Customer Information Management interface for use with future transactions in a safe and secure way.

#### Minimum Requirements

- The merchant must have a U.S. based merchant bank account that allows internet transactions.
- The merchant must have an e-commerce (Card Not Present) Authorize.Net Payment Gateway account.
- The merchant must have the Customer Information Manager interface activated on their Authorize.Net account.
- This Credit Card processing is presently only valid for American Express, Discover Card, Visa Card and Master Card.

Documentation on Authorize. Net's Customer Information Manager and eCheck.Net services can be found in Authorize. Net's developer center on the Authorize.Net web site. It is highly recommended that users review these documents before engaging in any business activity.

http://developer.authorize.net/

#### Important Notes

- Authorize.Net settles credit card transactions once every 24 hours as per the merchant's Customer Information Manager Transaction Cut-Off Time setting.
- It is recommended that the merchant verify that any funds transferred through Authorize. Net's Customer Information Manager Interface have cleared their merchant bank before rendering services.
- Transactions returned as Non-Sufficient Funds (NSF) may be subject to state mandated returned check fees. For the current fee table, see the following: https://www.achex.com/html/NSF\_pop.jsp

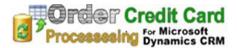

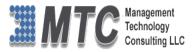

### **Uninstallation Process**

• To uninstall Credit Card Processing, Navigation is Settings  $\rightarrow$  Solutions  $\rightarrow$  Select the check box of

MTC\_CreditCard Processing then click on Delete as shown below.

| Microsoft Dynamic                               | s CRM 🗸 🏦   SET                                     | TINGS - Solu       | utions   v                               |                                                   |                         | Create                                                                |
|-------------------------------------------------|-----------------------------------------------------|--------------------|------------------------------------------|---------------------------------------------------|-------------------------|-----------------------------------------------------------------------|
| RIBBON WORKBENCH 20                             | 113                                                 |                    |                                          |                                                   |                         |                                                                       |
| All Solutions ~<br>'New 🗙 Delete 🔐              |                                                     | nport Translations | 💺 Export Translations 🛛 👔                | Publish All Customizations 🛛 😵 Get Solu           | tions from Marketplace  | Search for records More Actions                                       |
| Name                                            | Display Name                                        | Version Ins        | stalled On 🛧 Package Typ                 | Publisher                                         | Description             |                                                                       |
| Account                                         | Account                                             | 1.0.0.0            | 8/28/2014 Unmanaged                      | Default Publisher for creditcard1                 |                         |                                                                       |
|                                                 |                                                     |                    |                                          |                                                   |                         |                                                                       |
| RibbonWorkbench2013                             | Ribbon Workbench 2013                               | 2.0.0.5            | 8/28/2014 Managed                        | Develop 1 Ltd                                     | 2.0.0.5 -ValueRule allo | ws empty string values 2.0.0.4 -Sup                                   |
| RibbonWorkbench2013<br>MTC_CreditCardProcessing | Ribbon Workbench 2013<br>MTC Credit Card Processing | 2.0.0.5            | 8/28/2014 Managed<br>8/28/2014 Unmanaged | Develop 1 Ltd<br>Management Technology Consultanc |                         | ws empty string values 2.0.0.4 -Sup<br>edit Card Processing settings. |

Figure 38: Deleting Credit Card processing Solution

• Click on OK to delete the solution from CRM. The solution will be deleted

| Uninstall Solution Webpage Dialog                                                                                                    |
|----------------------------------------------------------------------------------------------------|
| Attps://mtcug.crm5.dynamics.com/tools/solution/dlg_uninstall.aspx?id=%7bFF123D99-9324-                                                                                                    |
| Uninstall Solution<br>Do you want to delete this Solution? You can't undo this action.<br>You are deleting a managed solution. The solution and all of its components, including data in the<br>components, will be deleted. This action cannot be undone. This solution might take several minutes to<br>uninstall. You cannot cancel the uninstallation after it starts. Do you want to continue? |
| OK Cancel                                                                                                    |
| https://mtcug.crm5.dynar 😜 Internet   Protected Mode: On 🔒                                                                                                    |
| Figure 39: Uninstall Solution                                                                                                    |

• Follow the above process to delete the Licensing solution also.

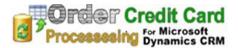

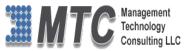

## **MTC Overview**

MTC develops an ever growing and extensive family of add-on products, complete solutions, and core development technologies for the Microsoft Dynamics CRM platform. MTC supports a product development effort with a highly efficient global Microsoft CRM exclusive services business 24/7. MTC's products represent the refinements in functionality, deliverability, and long-term maintainability of unique highly customized Microsoft Dynamics CRM platform business solutions suggested as most important in MTC's global volume customization business. MTC runs its internal operations and many of its partners and affiliates with this example

**Single Custom Enterprise** Small and medium sized businesses (SMB) can now affordably build the kind of enterprise automation system that distinguishes the best unique-line-of-business enterprises on earth. MTC uniquely delivers a very-unique service of clear value to businesses globally seeking automation as a business advantage.

**SMB Custom Enterprise** is your business's exact fit for a complete low cost business-specific companywide automation solution - marketing to operations to accounting in a closed loop - built on the Microsoft Dynamics XRM platform technologies. Starting with the Microsoft CRM platform in either a monthly Online or wholly owned on premise implementation you choose from a large and growing set of packaged option functionality where you determine what non-standard additional functions you want on this solution, then add them.

For more information on the dozens of integrated products of the "SMB Custom Enterprise" solution set visit: <u>www.MTCCRM.com</u> MTC's low-cost and fixed-rate professional services current rate schedule: www.MTCCRM.com/MTC\_Services.pdf.

Management Technology Consulting LLC (MTC) is dedicated exclusively to the Microsoft Dynamics CRM platform and CRM web

portal technologies in the business of delivering add-on products and services.

MTC is a Microsoft Independent Solution Vender working on Microsoft CRM since the introduction of the

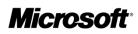

Partner

platform. MTC's product offerings include development technologies for the Dynamics CRM platform, add-on

enhancements of features and major functions to CRM, as well as complete vertical-

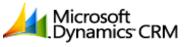

Management Technology Consulting LLC

market Enterprise versions of Dynamics CRM serving an every growing list of industries and organization types.

MTC's services are built on a global 24/7 rapid-response and low-cost and fixed-rate ease of engagement. MTC is US headquartered company optimized for low-cost on-demand global engagement with regionalized contacts and a development facility in Hyderabad India adjacent to Microsoft's facility.

### The Global CRM Community DynamicsExchange.com

MTC is the founding and managing partner of the Microsoft Dynamics CRM platform Community at www.DynamicsExchange.com. Dynamics Exchange is crowd-source built and dedicated to driving down the costs of implementation and enhancement of the Microsoft Dynamics CRM platform with unique and innovative social networking and knowledge resource allocation processes.

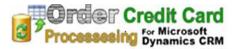

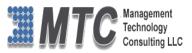

Dynamics Exchange is the leading community free and open to Microsoft CRM uses and professionals for support, training, knowledge, products, and services worldwide.

## End User License Agreement (EULA)

Important – Read Carefully. This MTC End-User License Agreement ("**Agreement**") is a legal agreement between you (on the one hand) and Management Technology Consulting, LLC (**MTC**) and its OEM partner(s). ("**OEM**") (On the other hand), for the CRM Managed Solution software product identified within (the "**Product**"), which includes computer software and may include printed materials, and online or electronic documentation. By installing, copying, other otherwise using this Product, you agree to be bound by the terms of this Agreement. If you, the End-User, do not agree to the terms of this Agreement, do not install or use this Product.

This license is not a sale. Title and copyrights to the Product remain with MTC and its OEM partner (s). Unauthorized copying of the data, or failure to comply with the provisions of this License Agreement, will result in automatic termination of this license and will make available to MTC and its OEM partner(s), other legal remedies.

## IN THE EVENT OF LICENSE TERMINATION, ALL MATERIALS, DATABASES, AND DOCUMENTATION MUST BE IMMEDIATELY RETURNED TO MANAGEMENT TECHNOLOGY CONSULTING LLC WITH THE ADDRESS LISTED AT THE END OF THIS AGREEMENT.

- 1. End-User represents and warrants that it is authorized and empowered to enter into this Agreement. Represents and Warrants that it is authorized and empowered to grant the rights hereinafter set forth.
- 2. Management Technology Consulting, LLC and its OEM partner(s) hereby grants End-User a non-exclusive, non-transferable right to use the Product, subject to the use restrictions and limitations set forth in Section 5 and Section 6 below.
- 3. MTC shall provide End-User with one (1) machine-readable copy of the Product.
- 4. End-User acknowledges that the Product is confidential, proprietary material owned and copyrighted by MTC. End-User agrees that MTC and its OEM partner(s) shall retain exclusive ownership of the Product, including all literary property rights, patents, copyrights, trademarks, trade secrets, trade names, or service marks, including goodwill and that MTC may enforce such rights directly against End-User in the event the terms of this agreement are violated.
- 5. The Product is intended for use solely by End-User for their own internal purposes. The Product may only be used on the CRM Organizational Unit licensed and paid for by End-User to the MTC. End-User agrees not to copy, modify, sub-license, assign, transfer or resell the Product, in whole or in part. End-User agrees not to translate, reverse engineer, decompile, disassemble, or make any attempt to discover the source code of the Product (except and only to the extent applicable law prohibits such restrictions). End-User further agrees not to download/upload the Product, in whole or in part, or to establish a network, place data on the Internet, or offer a service bureau utilizing the Product. End-User agrees to restrict access to the Product to designated employees and to use its best efforts to prevent violation of these restrictions by agents, employees and others, taking such steps and reasonable security precautions as may be necessary. End-User shall permit MTC and/or its representative access to its premises during normal business hours to verify compliance with the provisions of this Agreement.
- 6. This license authorizes use of the Product on a single CRM Organizational Unit, which shall mean a single Organizational Unit CONFIDENTIALITY NOTICE The information contained in this document is confidential and proprietary. This document is to be used with the understanding that it will be held in strict confidence and not used for reasons unrelated directly to the specific purpose of this document. No part of the document may be circulated or reproduced for distribution outside the Client organization without prior written permission from Management Technology Consulting LLC.
- 7. This Agreement shall remain in force as long as the End-User using the Product is paying the applicable MTC Annual Maintenance and Support fee. Failure to pay the periodic maintenance fee shall cause this agreement to expire. MTC or End-User may terminate use of the Product and this Agreement by written notice, at least thirty (30) days prior to the termination. Within thirty (30) days after expiration or notice of termination of the Agreement, End-User shall return to MTC, postage prepaid all copies of the Product. Continued use of the Product or any information contained therein or supplied under this Agreement after termination, or expiration of this Agreement is expressly prohibited.

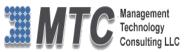

- 8. All UPDATES provided by MTC and its affiliates shall be considered part of the Product and subject to the terms and conditions of this Agreement. Additional license terms may accompany UPDATES. By installing, copying, or otherwise using any UPDATE, End-User agrees to be bound by this Agreement and any terms accompanying each such UPDATE. If End-User does not agree to the additional license terms accompanying such UPDATES, do not install, copy, or otherwise use such UPDATES.
- 9. End-User agrees that MTC and its affiliates may collect and use technical information End-User provide as a part of support services related to the Product.
- 10. End-User acknowledges that the Microsoft CRM Managed Solution "Product" is of U.S. origin and agrees to comply with all applicable international and national laws that apply to the Product, including the U.S. Export Administration Regulations, as well as end-user, end-use and destination restrictions issued by U.S. and other governments.
- 11. MTC REPRESENTS THAT THE PRODUCT DOES NOT VIOLATE OR INFRINGE ANY PATENT, TRADEMARK, TRADE SECRET, COPYRIGHT, OR SIMILAR RIGHT. IN THE EVENT THE PRODUCT IS HELD TO INFRINGE THE RIGHTS OF ANY THIRD PARTY, MTC SHALL HAVE THE OPTION EITHER TO PROCURE THE RIGHT FOR THE END-USER TO CONTINUE USING THE PRODUCT OR AT NODUS'S EXPENSE, TO REPLACE OR MODIFY THE PRODUCT SO THAT IT BECOMES NON-INFRINGING. MTC AND ITS OEM PARTNER(S) MAKE NO OTHER WARRANTY, EXPRESS OR IMPLIED, INCLUDING, BUT NOT LIMITED TO, THE ACCURACY OF THE PRODUCT, THE MERCHANTABILITY AND FITNESS OF THE PRODUCT FOR A PARTICULAR PURPOSE. FURTHER, MTC DOES NOT WARRANT THE COMPATIBILITY OF THE PRODUCT WITH END-USER'S COMPUTER HARDWARE AND/OR SOFTWARE SYSTEM.
- 12. End-User's sole and exclusive remedy for any damage or loss in any way connected with the Product furnished herein, whether by breach of warranty, negligence, or any breach of any other duty, shall be, at MTC's' option, replacement of the Product or return or credit of an appropriate portion of any payment made by End-User with respect to such Product. Under no circumstances shall MTC or its OEM Partner(s) be liable to End-User or any other person for any indirect, special or consequential damages of any kind, including, without limitation, damages for loss of goodwill, work stoppage, computer failure or malfunction or any and all other commercial damages or losses. Additionally, MTC assumes no liability for damages caused by incorrect parts usage and has no responsibility to verify that the parts are correct for a customer's vehicle in accordance with the manufacturers' specifications.
- 13. MTC may cancel this license at any time if End-User fails to comply with the terms and conditions of this Agreement; and MTC may obtain injunctive relief and may enforce any other rights and remedies to which it may be entitled in order to protect and preserve its proprietary rights.
- 14. This Agreement is the complete and exclusive statement of the understanding between the parties, with respect to the subject matter, superseding all prior agreements, representations, statements and proposals, oral or written.
- 15. No term or provision hereof shall be deemed waived and no breach excused, unless such waiver or consent shall be in writing and signed by the party claimed to have waived or consented. Any consent by any party to, or waiver of, a breach by the other, whether express or implied, shall not constitute consent to, waiver of, or excuse for any other different or subsequent breach.

**CONFIDENTIALITY NOTICE -** The information contained in this document is confidential and proprietary. This document is

to be used with the understanding that it will be held in strict confidence and not used for reasons unrelated directly to the specific purpose of this document. No part of the document may be circulated or reproduced for distribution outside the Client organization without prior written permission from Management Technology Consulting LLC

#### A. Limitation of Liability

IN NO EVENT WILL MTC OR ITS OEM PARTNER(S) BE LIABLE FOR ANY DAMAGES, INCLUDING LOSS OF DATA, LOST PROFITS, COST OF COVER, OR OTHER SPECIAL, INCIDENTAL, CONSEQUENTIAL, OR INDIRECT DAMAGES ARISING FROM THE USE OF THE PROGRAM OR ACCOMPANYING DOCUMENTATION, HOWEVER CAUSED AND ON ANY THEORY OF LIABILITY. THIS LIMITATION WILL APPLY EVEN IF MTC HAS BEEN ADVISED OF THE POSSIBILITY OF SUCH DAMAGE. YOU ACKNOWLEDGE THAT THE LICENSE FEE REFLECTS THIS ALLOCATION OF RISK.

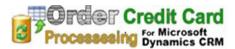

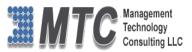

#### **B.** General

The laws of the State of California shall govern this Agreement. This Agreement is the entire agreement between MTC and End-User concerning the Product and supersedes any other communications or advertising with respect to the program and accompanying documentation. If any provision of the Agreement is held invalid, the remainder of the Agreement shall continue in full force and effect. If you have any questions, please contact in writing: Management Technology Consulting LLC, 7738 Sky hill Drive, Los Angeles, CA 90068, and Tel: (323) 851-5008.

#### C. Warranty Disclaimer

Management Technology Consulting LLC, Inc. disclaims any warranty regarding the product or and content or examples contained in this documentation and the Managed Solution code, including the warranties of merchantability and fitness for a particular purpose.

#### D. Limitation of Liability

The content of this manual is furnished for informational use only, is subject to change without notice, and should not be construed as a commitment by Management Technology Consulting LLC, Inc. Management Technology Consulting LLC, Inc. assumes no responsibility or liability for any errors or inaccuracies that may appear in this manual. Neither Management Technology Consulting LLC, Inc. nor anyone else who has been involved in the creation, production or delivery of this documentation shall be liable for any indirect, incidental, special, exemplary or consequential damages, including but not limited to any loss of anticipated profit or benefits, resulting from the use of this documentation or sample code.

#### E. Annual Maintenance and Support

Software products offered by Management Technology Consulting LLC, (MTC) include 1 year of Annual Maintenance and support. Annual maintenance includes your right to the latest versions and any updates to this product at no charge during the 1st year of ownership. Future years of Annual Maintenance must be purchased at a fee equal to 25% of the original purchase price of the product. MTC will notify owners of record by email of the Annual Maintenance renewal time and facilitate collection of fees and simultaneously assure the latest versions and updates are in use.

#### F. Customer Care details

MTC is always open to global community of Microsoft Dynamics CRM platform Software Users

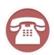

Availability and hours of operation: Monday to Friday USA PST 323-851-5008 - 8:00 AM to 6:00 PM India IST 323-863-0077 - 8:30 PM to 8:30 AM in PST USA Headquarters: Management Technologies Consulting, LLC 7738 Sky hill Drive, Los Angeles, CA 90068

Request and receive support online at <u>www.MTCCRM.com</u> Review, order, fund, track, and manage your solution needs online securely, conveniently, affordably 24/7 with MTC online. MTC is a leader in CRM customer web Portal offerings in connected Microsoft CRM enterprise solutions for social and business transactions– see solutions in action as you get what you need from MTC online on your time.